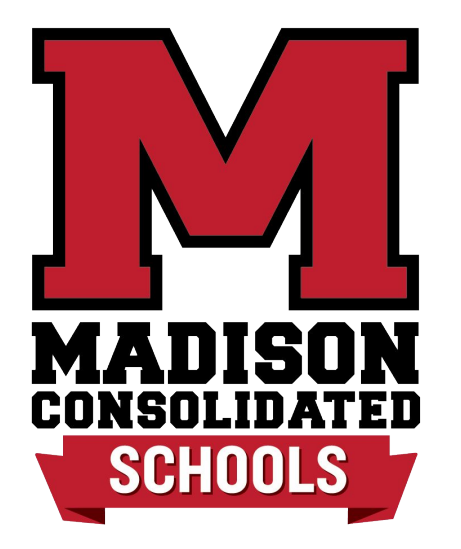

## Skyward Family Access How to Find Basic Information

## Ways to Access to Skyward

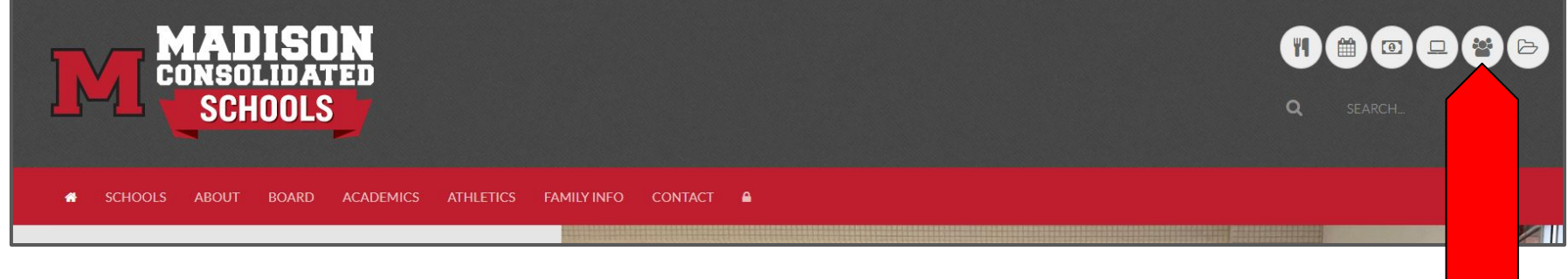

Click on the icon from any page of the website.

Bookmark this site on your device: [https://skyward.iscorp.com/scripts/wsisa.dll/WService=wscom](https://skyward.iscorp.com/scripts/wsisa.dll/WService=wscommadisonin/seplog01.w) [madisonin/seplog01.w](https://skyward.iscorp.com/scripts/wsisa.dll/WService=wscommadisonin/seplog01.w)

# Madison Consolidated School District \*\* Skyward Combined Data \*\*

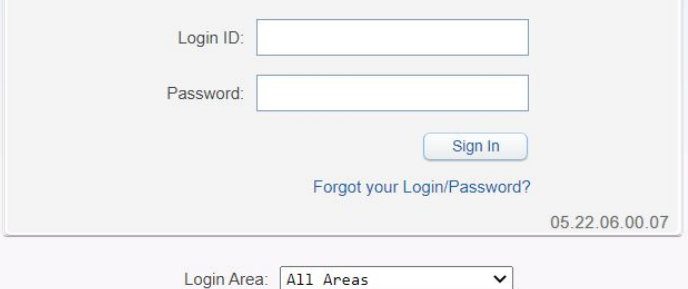

## Log in

Enter your user name and password to access your student's information in Family Access.

If you get locked out of your account or forget your password, please email [technologysupport@madison.k12.in.us](mailto:technologysupport@madison.k12.in.us) for Students and Parents for assistance.

*NEW USERS* should receive an email from the school with your login credentials once the Online New Student Enrollment Application has been completed.

#### Home

New Student Online Enrollment

Online Registration

Calendar

Gradebook

Attendance

Student Info

Food Service

Schedule

**Discipline** 

**Test Scores** 

Fee: Management

**Activities** 

Student Services

Portfolio

Skylert

Lightspeed

Health Info Login History

## Menu Navigation from Main Page

The left side navigation bar guides you to all necessary information.

Some areas are **editable**, while others are **information providing** only.

*Online Registration* and *New Student Enrollment* are used when new students enter the district or need to register for the school year.

*Gradebook* is updated by each teacher. Should you have questions or concerns, please contact your teacher to discuss grading procedures and entry expectations.

*Attendance* is entered daily by the teacher and in secondary schools, entered during each class period. For attendance guidelines and policy, see your [student's handbook linked here.](http://www.madison.k12.in.us/docman-tree-view/family-information/student-handbooks)

*Schedule* is a capture of your student's courses for the year, if they are in grades 7 - 12. Otherwise, you may not see/have data on this tab.

*Discipline* will have a record of any office referral/disciplinary actions as part of your student's record. Should you have questions about information in this area, please contact your school principal.

> *The following slides will take you through the most used screens with tips on how to navigate the pages.*

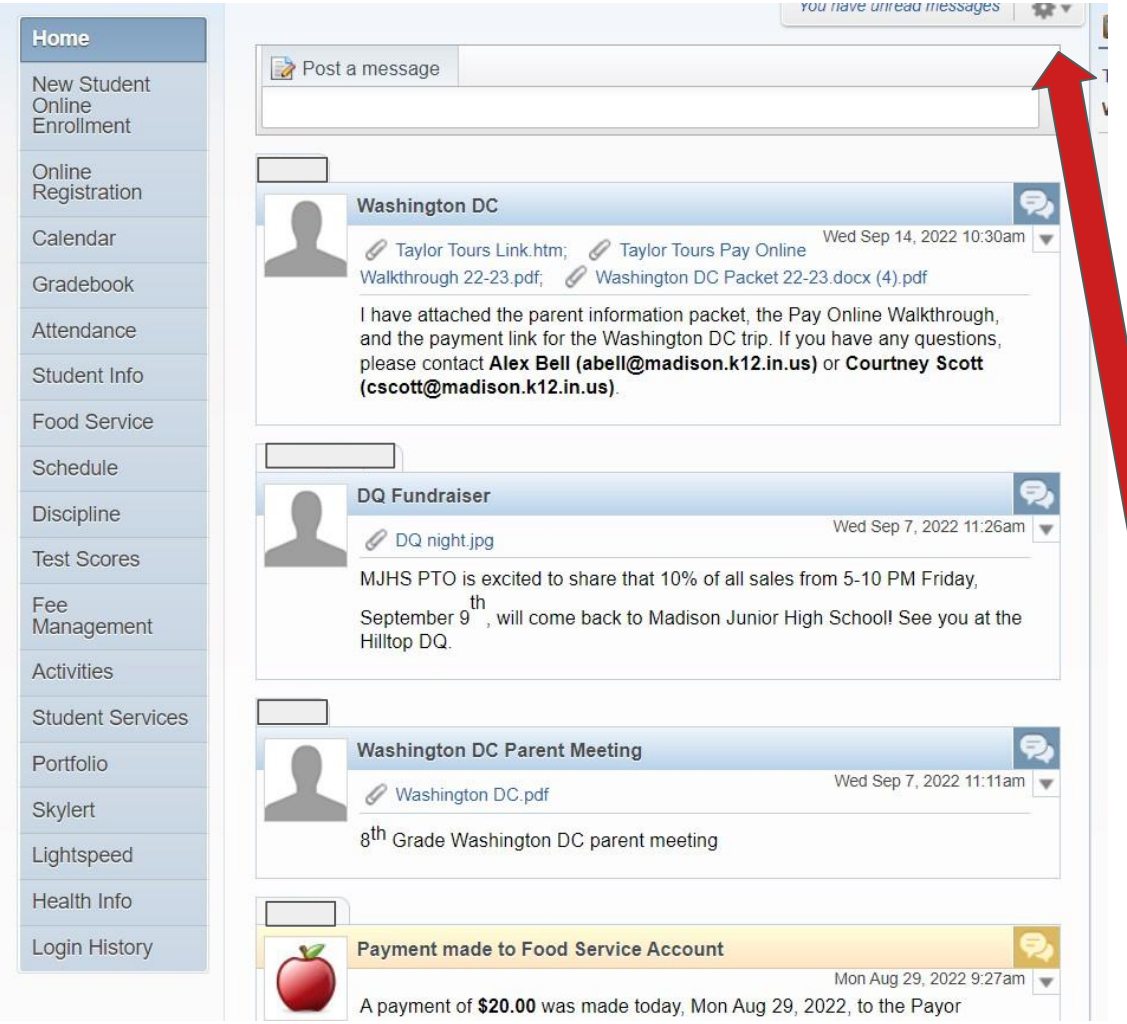

When you open Skyward, you will be defaulted to the Message Center.

Teachers, counselors, and staff post information here for ease of access.

This is one more way schools communicate information. We suggest that you check frequently to stay up to speed on things at school.

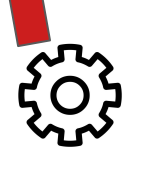

The Settings wheel at the top of the page allows you to customize your notifications on the Message Center page.

Home New Student Online Enrollmant Online Registration Calenteau Gradebook **Attendance** Student Info Food Service Schedule **Discipline Test Scores** Fee Management **Activities** Student Services Portfolio Skylert Lightspeed Health Info Login History

**New Student Online Enrollment** is used when a student is enrolling for the FIRST TIME as a student in Madison Consolidated Schools.

They must first contact the school or click this [New Student Enrollment link](https://skyward.iscorp.com/scripts/wsisa.dll/WService=wscommadisonin/skyenroll.w) to request an account be created in Skyward.

Once active, they click the NEW STUDENT Online Enrollment button to continue.

Skyward login credentials will be sent to you via email once application has been approved.

**Online Registration** is used at the beginning of each school year for students RETURNING to enroll as a student in Madison Consolidated Schools.

This will take you through a series of steps to enroll for the current school year.

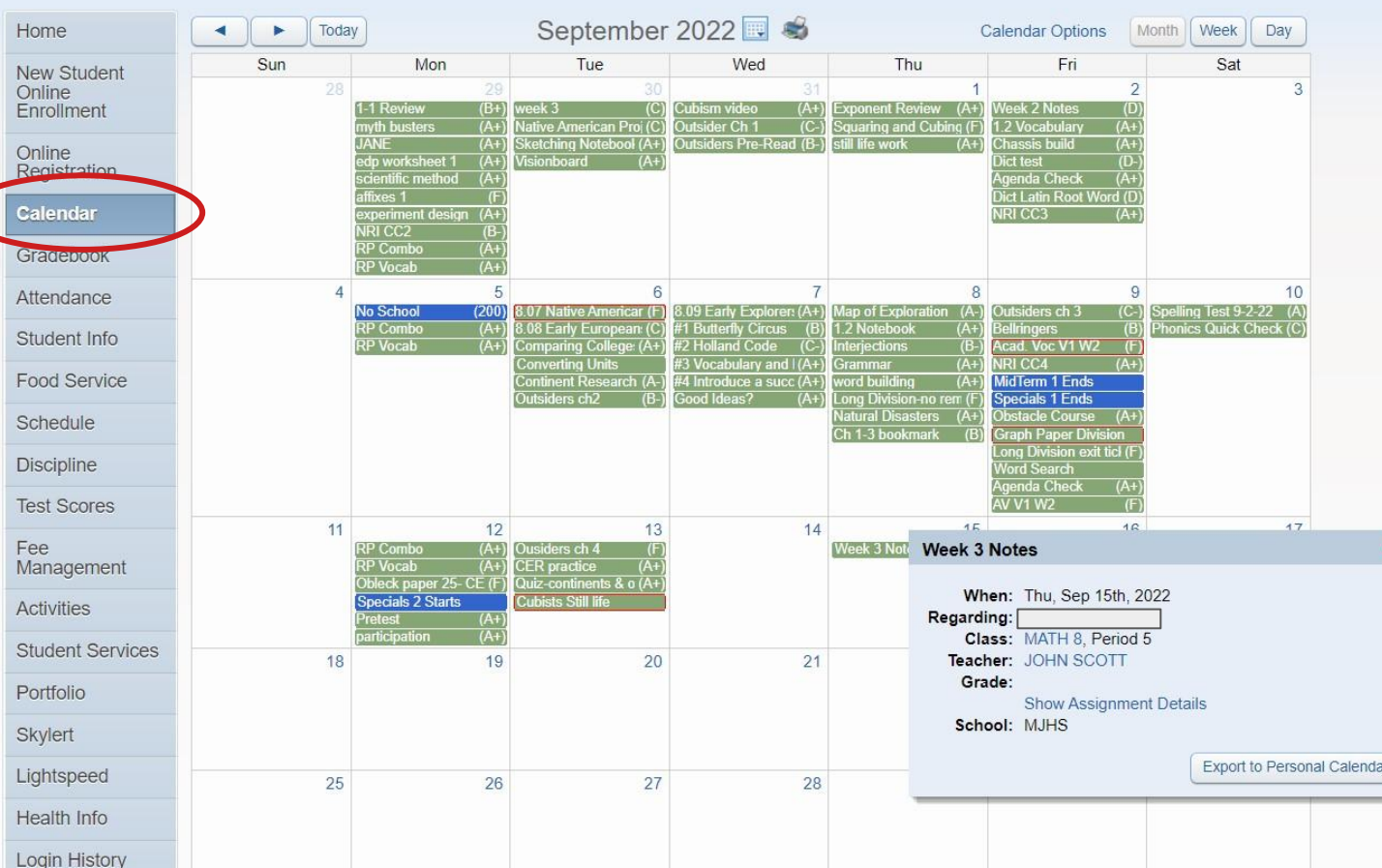

The Calendar tab show assignments by due date, grades on each assignment, and can be viewed monthly, weekly or daily.

If you click on a specific assignment, you can see the details by clicking the Show Assignment Detail link.

*View and activity may vary by grade level, secondary students will likely have more to see on this screen.*

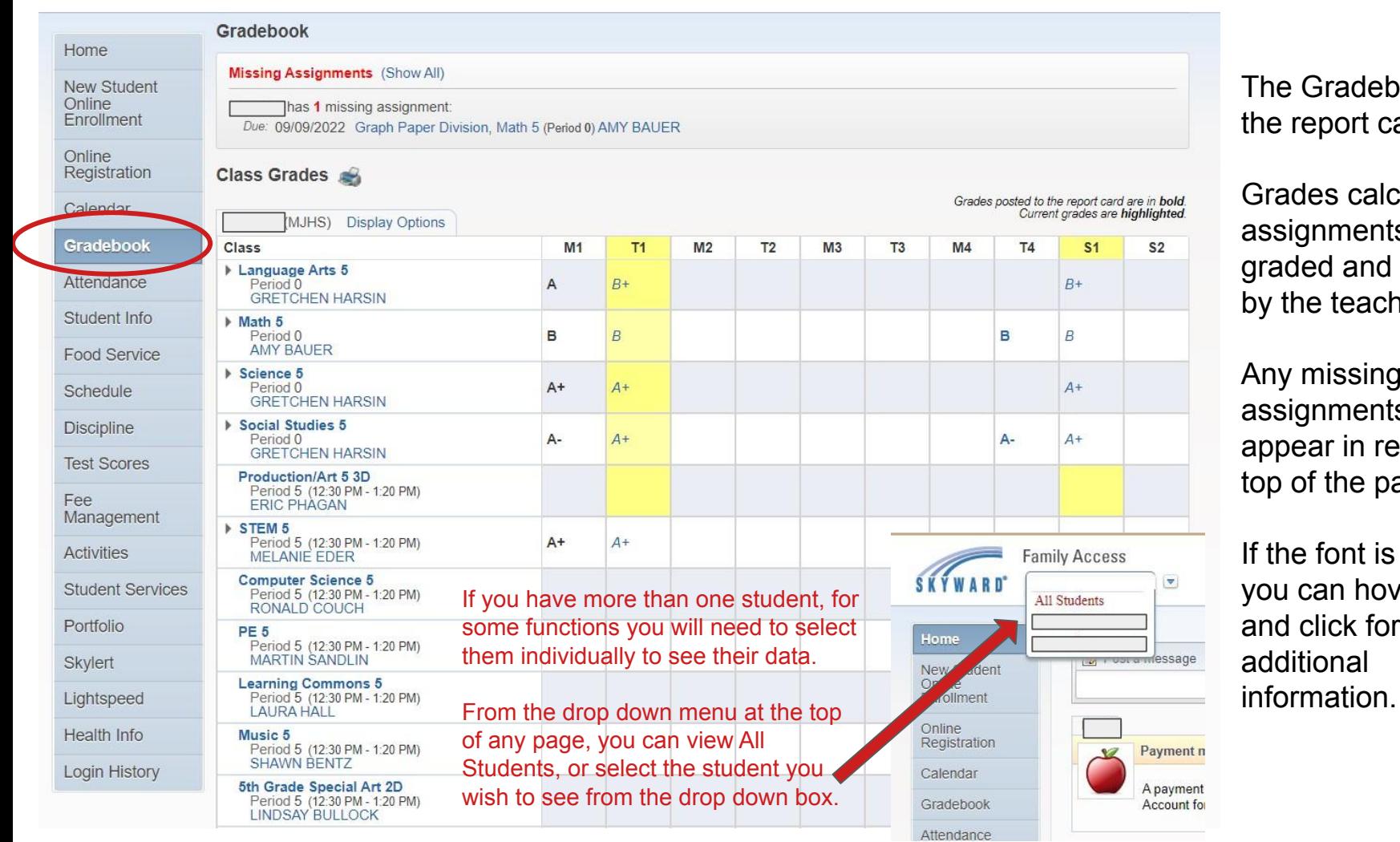

book is ard.

culated as ts are entered her.

Any missing ts will ed at the age.

blue, ver over and click for

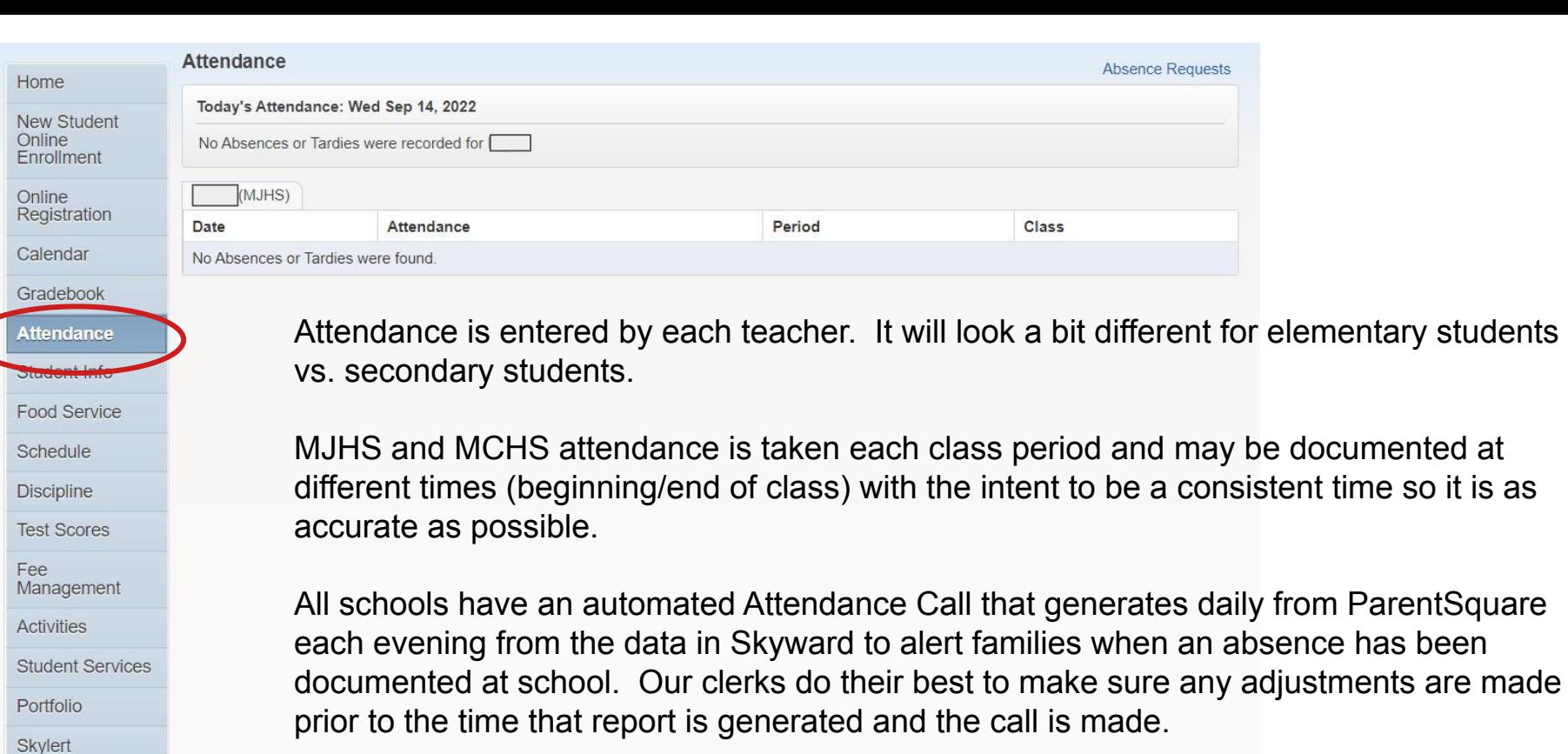

Lightspeed Health Info Login History

Should you have a questions on your student's attendance, please contact your school's main office/attendance clerk.

documented at

#### Home

New Student Online Enrollment

Online Registration

Calendar

Gradebook

Attendance

Student Info

Food Service

Schedule

**Discipline** 

**Test Scores** 

Fee Management

**Activities** 

Student Services

Portfolio

Skylert

Lightspeed

Health Info

The STUDENT INFO tab contains all of the personal information on each student and members of their family.

This information is pulled from the data entered by the parent/guardian during the online registration process or provided to the office as updated information.

This information can be edited by the family.

Simply click on the Request Changes blue link,make the necessary edits, and the system submits the edits for approval.

The request is sent directly to the school clerk for approval.

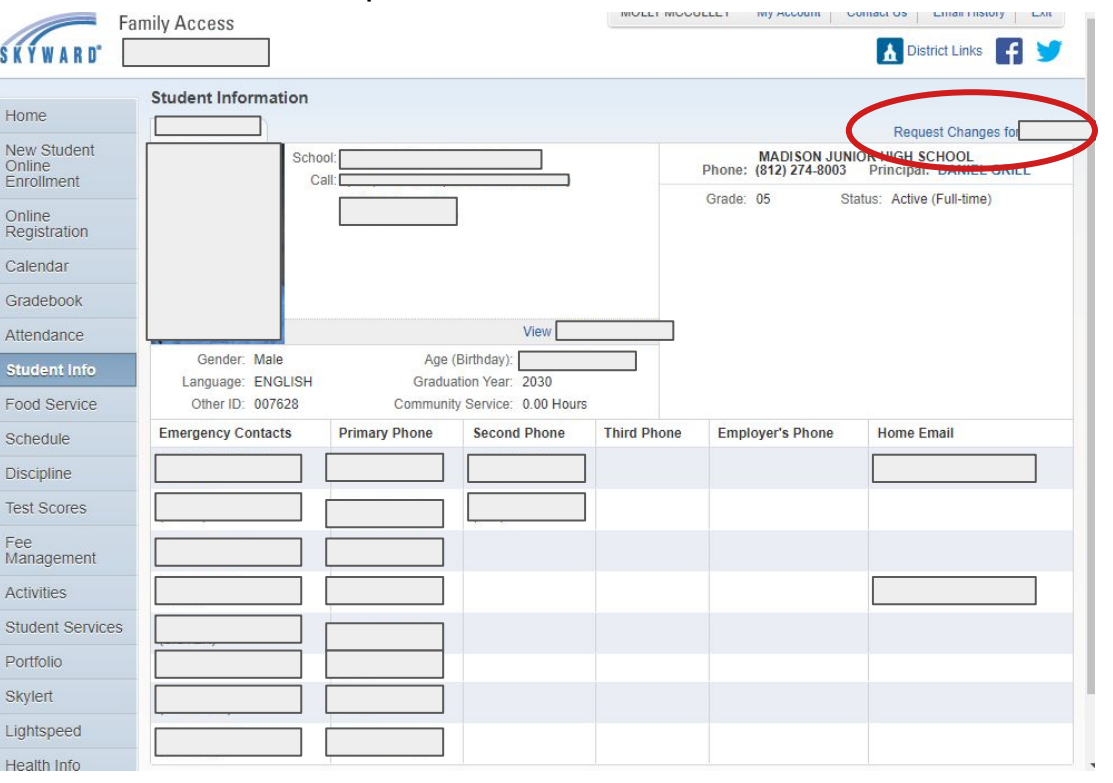

Login History

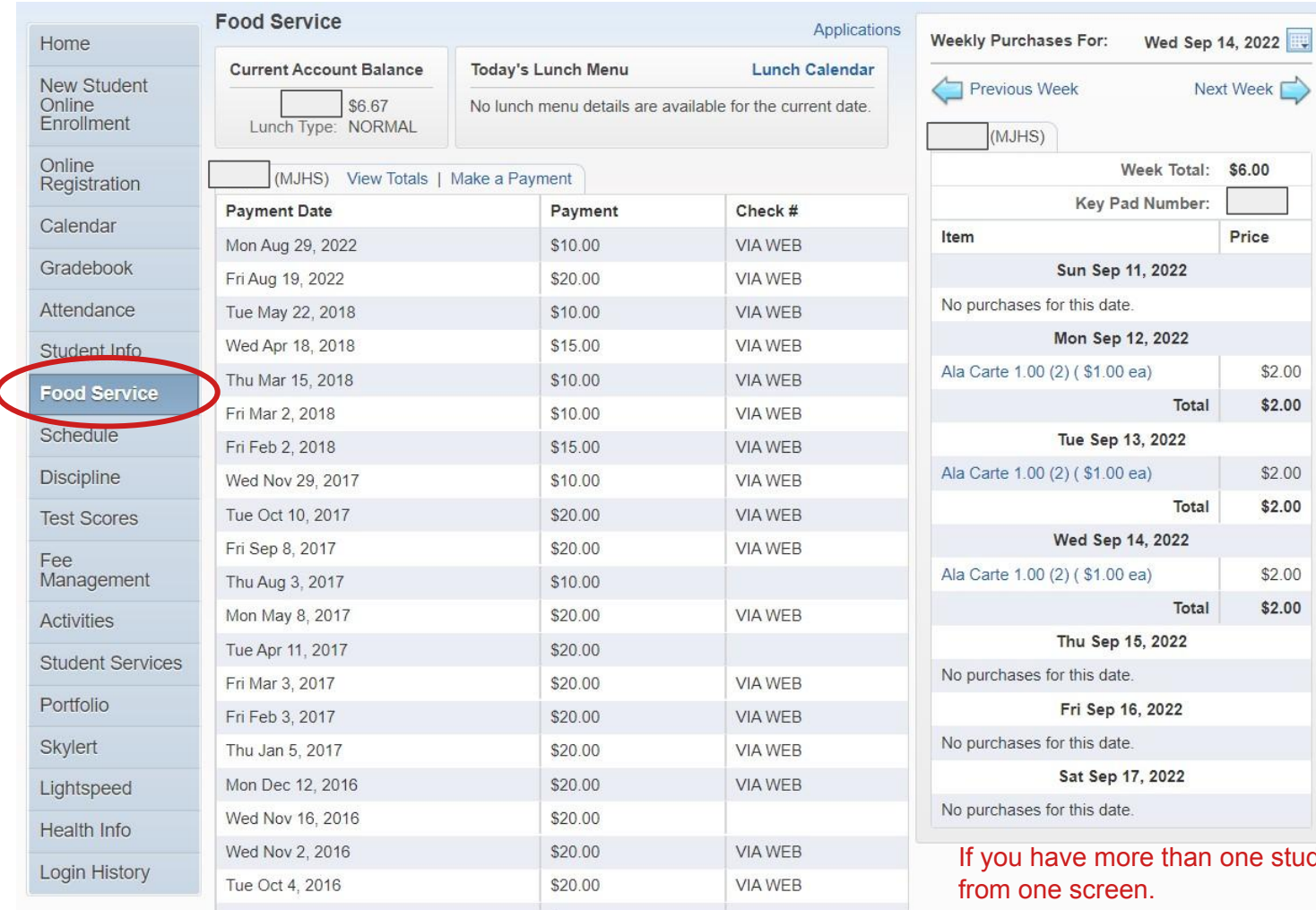

The Food Service tab is a one stop spot to track all things cafeteria related.

You can view payments and purchases.

To make an online payment, simply click on the Make a Payment blue link and you will be directed to the eFunds site.

student, you can view them all

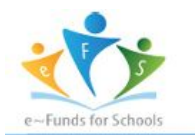

## Step-by-Step Guide for Parents<br>Getting started with e~Funds for Schools Mobile Website

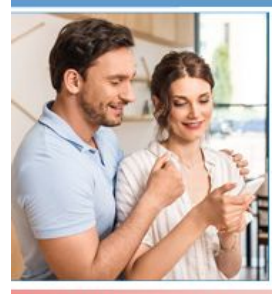

#### **CREATING A NEW ACCOUNT**

1. Visit the website that was provided to you by your school district. 2. Click on Create an Account. 3. Provide Requested Information. 4. Click Create Account.

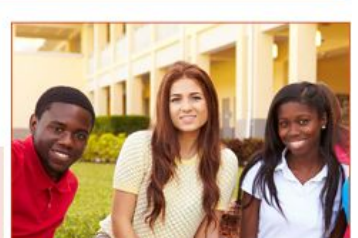

#### **ACCOUNT MANAGEMENT - STUDENTS**

1. Log into your account. 2. Select Manage Students under Manage Account. 3. Enter student Last Name and Family or Student ID#. 4. Select Add Student(s) 5. Repeat steps 2-4 to add additional students.

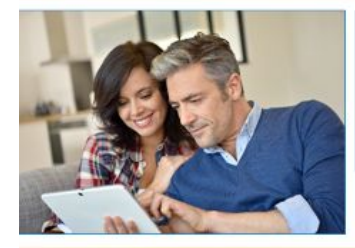

#### **MAKE A PAYMENT**

- 1. Select type of payment you would like to make.
- 2. Select student.
- 3. Enter amount of payment.
- 4. Select Begin Checkout.
- 5. Choose payment method or enter new method.
- 6. Review items and total.
- 7. Select Pay Now.

#### **ACCOUNT MANAGEMENT - PAYMENT INFORMATION**

- 1. Log into your Account
- 2. Select Payment Methods under Payment Settings. 3. Select New Credit Card or New Direct Debit to add
- new payment information.
- 4. After entering all required information, read Consent and select Add to save information to account.

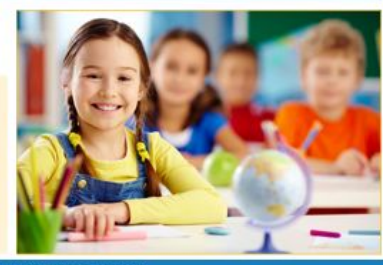

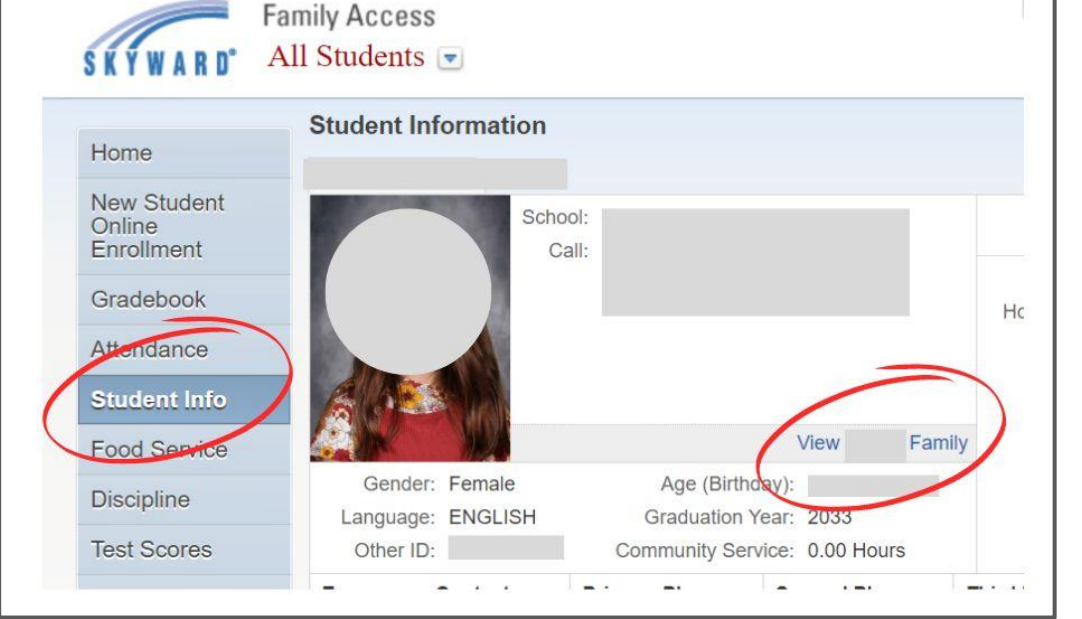

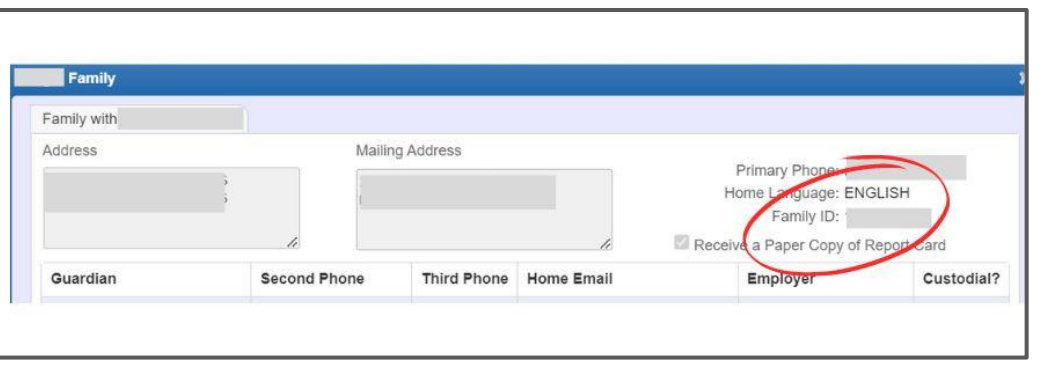

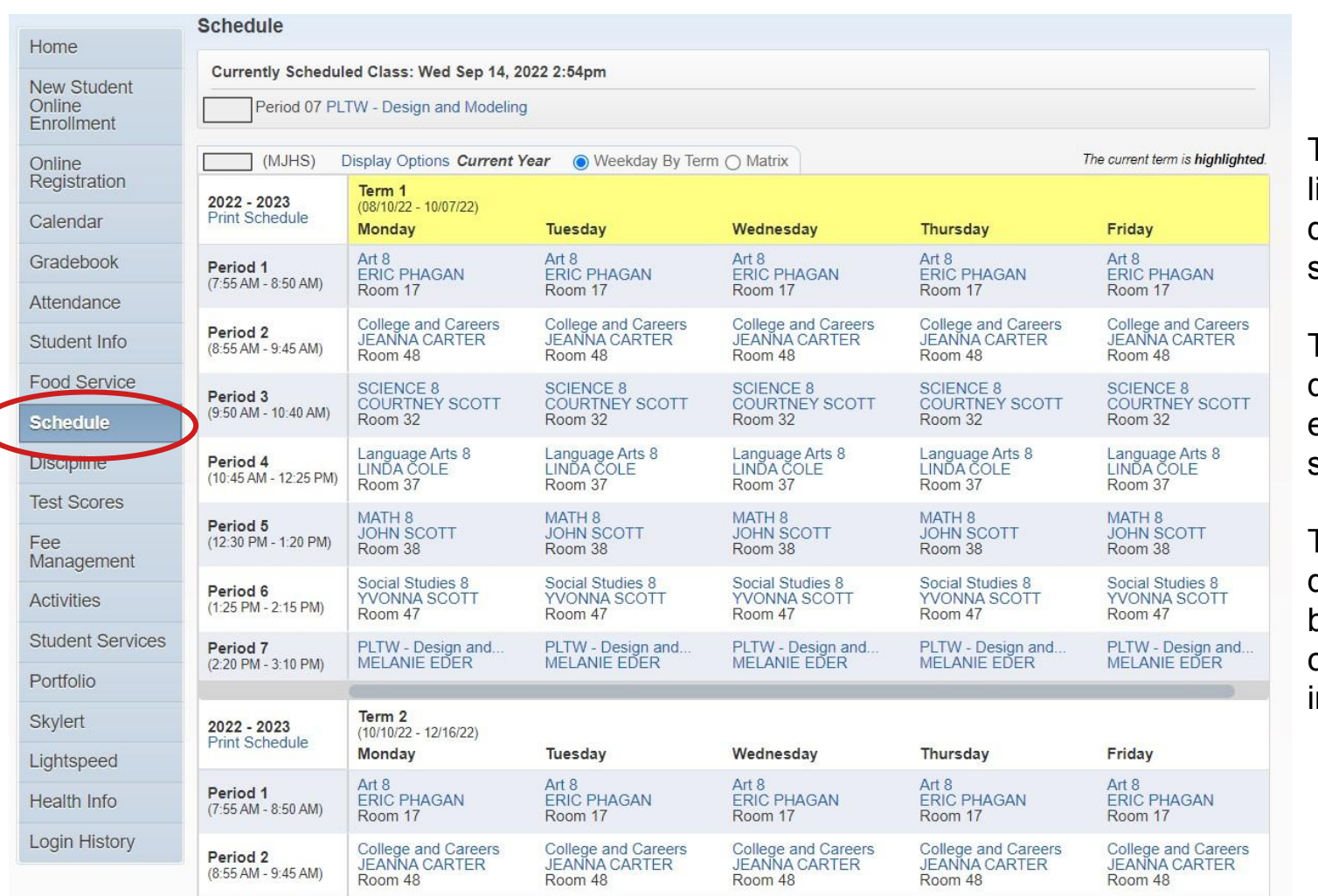

The Schedule tab is a isting of all classes by day, time, term, and semester.

This may look different for elementary and secondary students.

There are different display options and blue links are clickable for additional nformation.

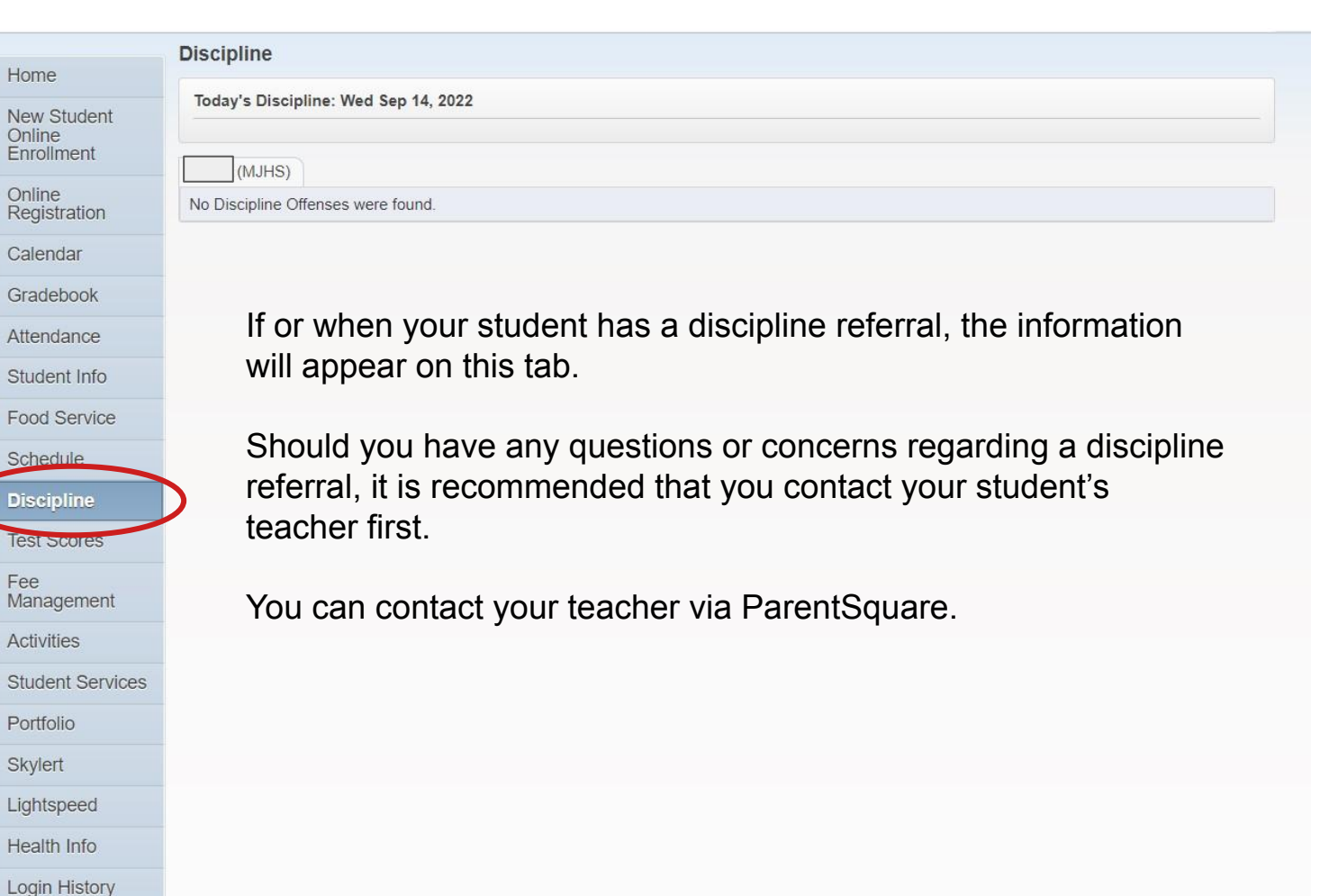

#### Home

New Student Online Enrollment

Online Registration

Calendar

Gradebook

**Attendance** 

Student Info

Food Service

Schedule

**Discipline Test Scores** Fee Management **Activities Student Services** Portion Skylert

Lightspeed

Health Info

Login History

- **Fee Management** links you to eFunds, the online payment service for lunch accounts and student fee accounts. [You can find step-by-step](https://www.madison.k12.in.us/docman-tree-view/family-information/2180-e-funds-step-by-step-guide-for-parents/file) [instructions to set up your account here.](https://www.madison.k12.in.us/docman-tree-view/family-information/2180-e-funds-step-by-step-guide-for-parents/file)
	- Preschool students **DO NOT** need to pay lunch fees, they are included in your payment.
	- Preschool students **ARE ENCOURAGED** to set up a eFund account to pay weekly fees by using the Pay for Student Fees option.
	- All students Kindergarten through grade 12 **ARE ENCOURAGED**  to set up a eFunds account to pay for lunches in order to keep positive balances.
	- To complete you eFund account set up, you will need your Skyward Family Id number. Please see the screenshots included to find that information:

Activities & Student Services tabs are less utilized.

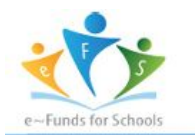

## Step-by-Step Guide for Parents<br>Getting started with e~Funds for Schools Mobile Website

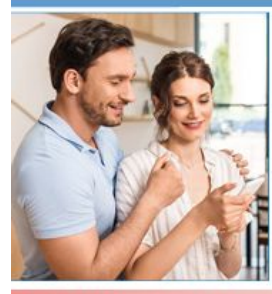

#### **CREATING A NEW ACCOUNT**

1. Visit the website that was provided to you by your school district. 2. Click on Create an Account. 3. Provide Requested Information. 4. Click Create Account.

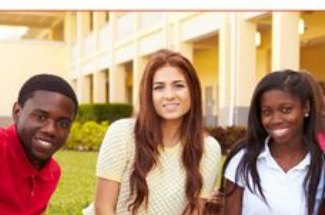

#### **ACCOUNT MANAGEMENT - STUDENTS**

1. Log into your account. 2. Select Manage Students under Manage Account. 3. Enter student Last Name and Family or Student ID#. 4. Select Add Student(s) 5. Repeat steps 2-4 to add additional students.

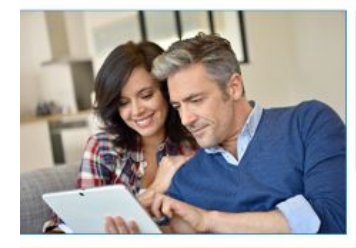

#### **MAKE A PAYMENT**

- 1. Select type of payment you would like to make.
- 2. Select student.
- 3. Enter amount of payment.
- 4. Select Begin Checkout.
- 5. Choose payment method or enter new method.
- 6. Review items and total.
- 7. Select Pay Now.

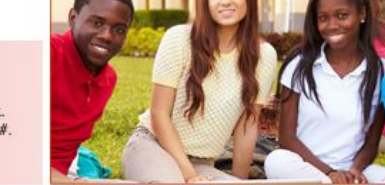

#### **ACCOUNT MANAGEMENT - PAYMENT INFORMATION**

- 1. Log into your Account
- 2. Select Payment Methods under Payment Settings. 3. Select New Credit Card or New Direct Debit to add
- new payment information.
- 4. After entering all required information, read Consent and select Add to save information to account.

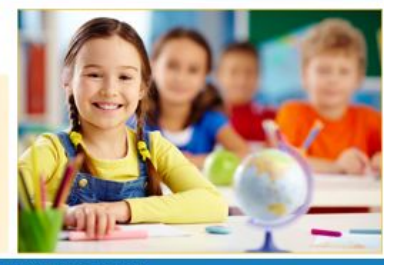

#### **Family Access** All Students **Student Information** Home New Student School: Online Enrollment Call: Gradebook

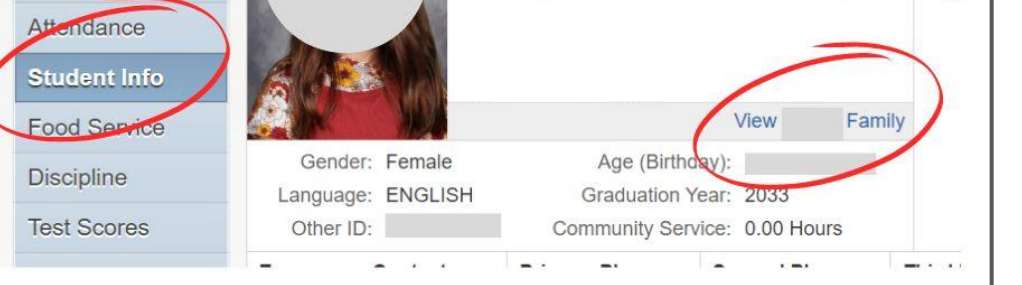

Hc

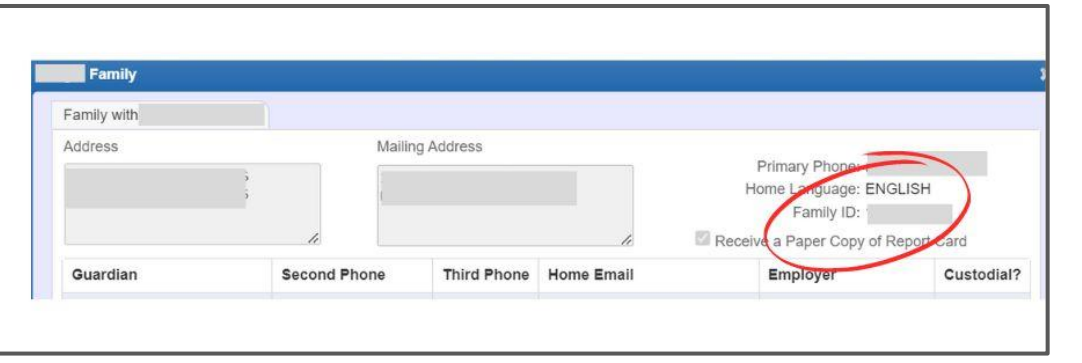

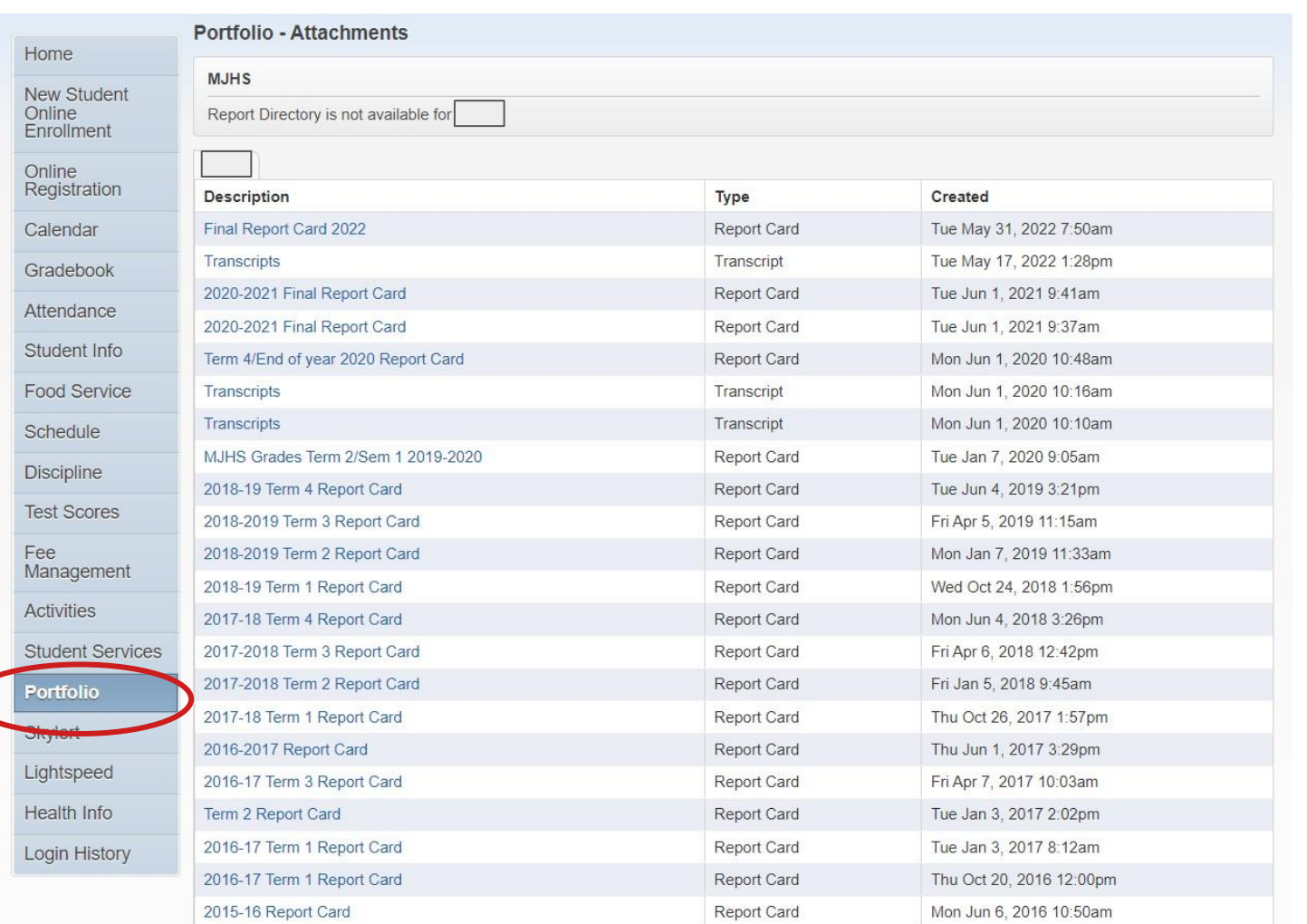

Portfolio is a comprehensive library of documents for your student.

Blue links are clickable and you can view reports for each entry.

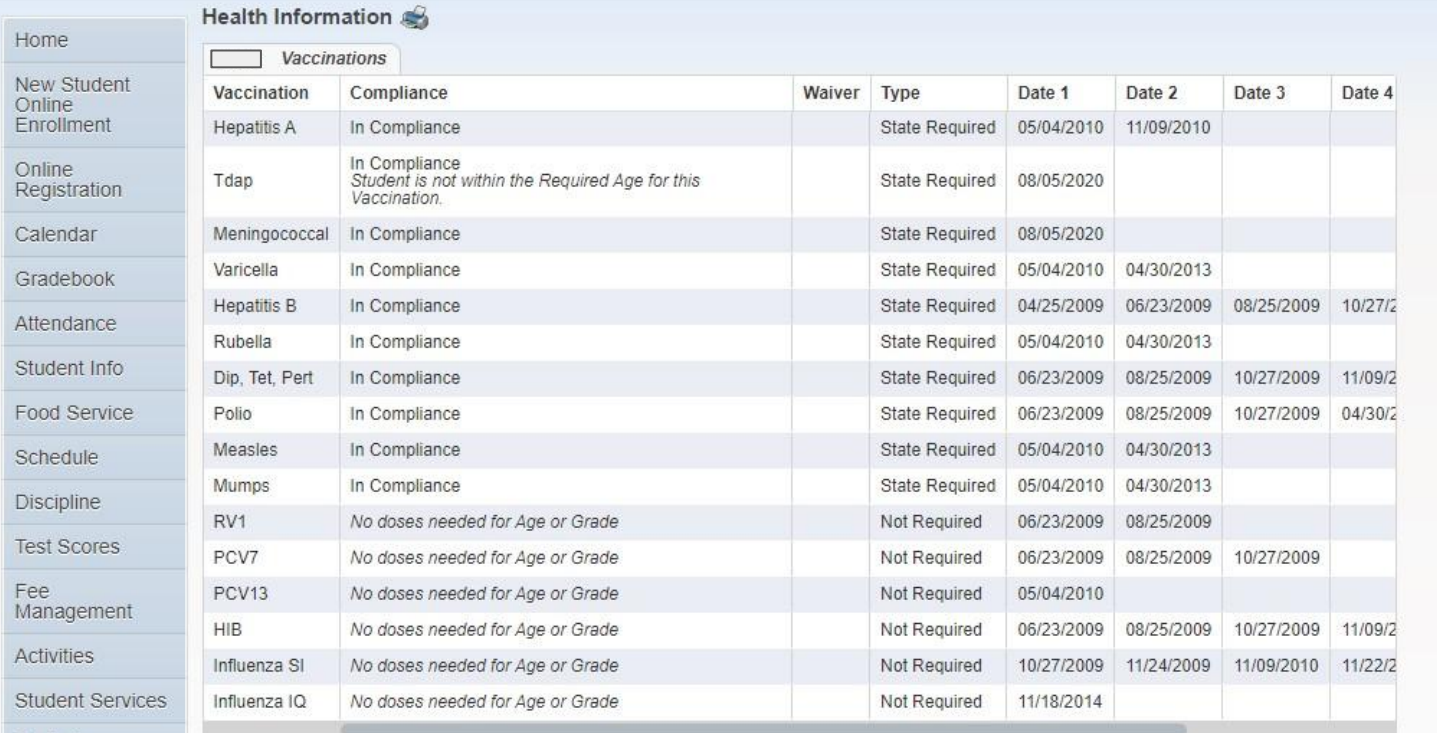

Health Information is where all of the health related items are stored and you can see if your student is in compliance.

Should you have any questions, please contact your school nurse.

Portfolio

Skylert

Lightspeed **Health Info** 

**LOQUIT FILSTORY** 

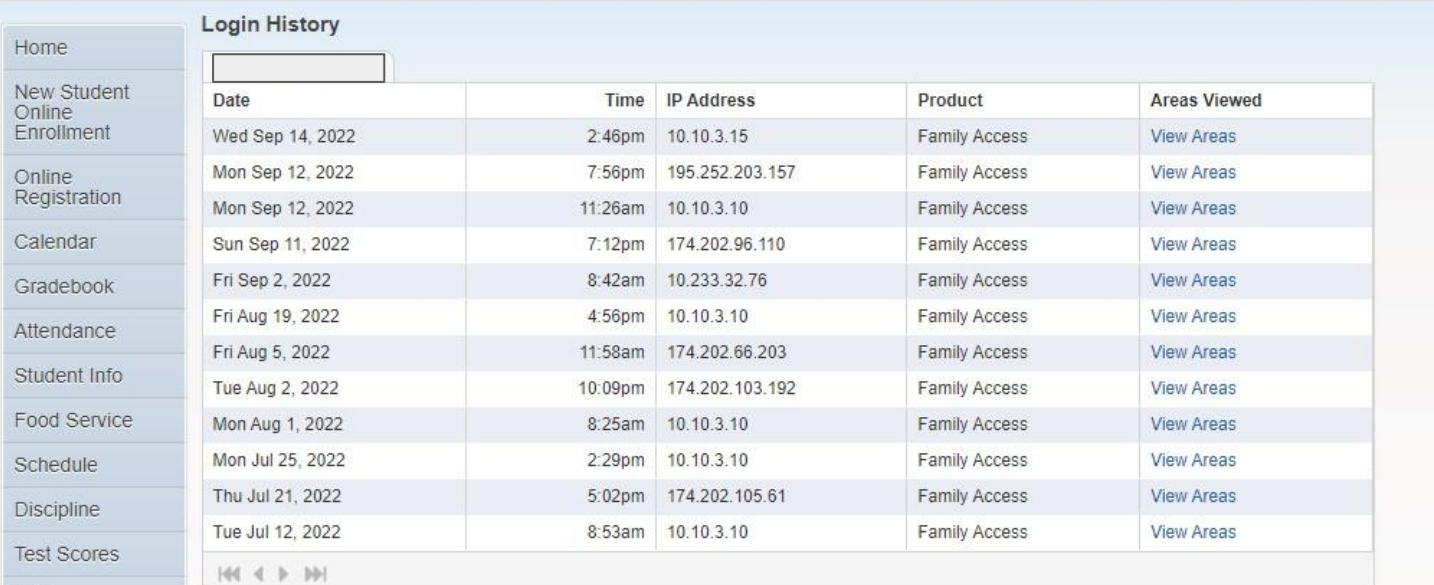

Login History tracks your activity across Skyward.

As in other areas, the blue areas are clickable so you can see the areas you have visited.

**Activities** Student Services

Portfolio

Fee Management

Skylert

Lightspeed

Health Info Login History We hope you have found this guide helpful! Should you have any questions, feel free to reach out to Technology Support for Students and Parents by emailing [technologysupport@madison.k12.in.us](mailto:technologysupport@madison.k12.in.us).

## *More helpful links & tips:*

**Events Calendars** - can be viewed from the district level or school level.

Looking for just your school?

From any school page, simply click on EVENTS from the top menu

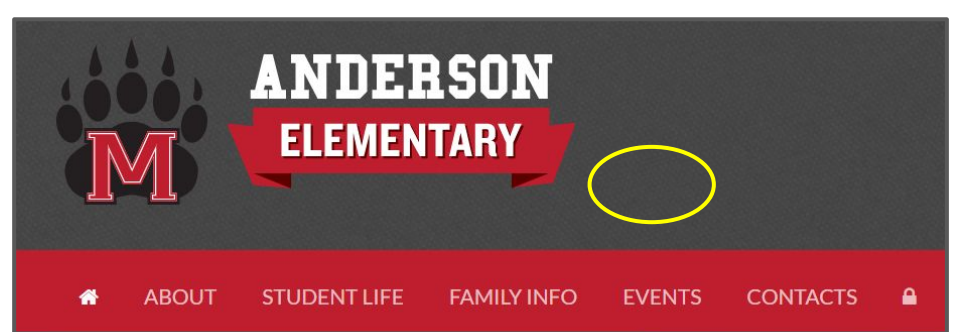

For a district-wide view visit madison.k12.in.us, click on FAMILY INFO and select ALL MCS EVENTS CALENDAR. This has all events, for all schools in one place.

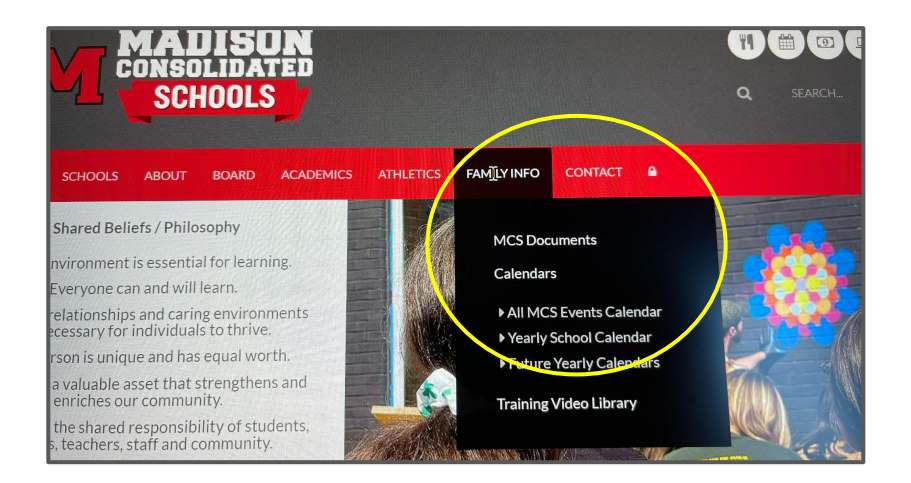

## *Communication:*

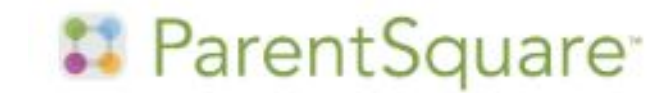

The district uses [ParentSquare](https://parentsquare.zendesk.com/hc/en-us/categories/200330735-Parents-Guardians-Students) to communicate with families StudentSquare for grades 5-12.

Families can personalize the way the receive information from the district, building, and classroom levels and communicate with schools staff through the use of the FREE APP.

To activate your account, watch for an email invitation. Please make sure your Skyward contact information is up to date and accurate!

MJHS and MCHS utilize Google Classroom.

To learn more about how it works, check out our [training materials here](http://www.madison.k12.in.us/docman-tree-view/family-information/training-resources/1674-a-review-of-google-classroom-for-students-and-parents/file).

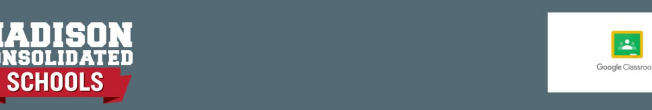

## **A Review of Google Classroom for Students** and Parents

By: Madison Consolidated Schools